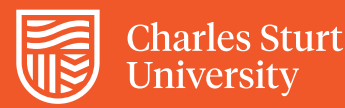

# Placement Application submission guide

Accounting, Business, Information Technology & Justice

### InPlace - self placement

The *Self Placement* module within InPlace is the official *Placement Application* submission process for accounting, business, information technology and justice disciplines. The form collects information about your proposed placement requirements.

This submission guide will show you how to complete the form.

*Note: Please submit at least 5 business days before your placement start date to allow time for processing.*

### Placement application form details

- 1. **Login** to InPlace which is best compatible with Microsoft Edge: [https://myworkplacelearning.csu.edu.au](https://myworkplacelearning.csu.edu.au/)
- 2. The *Home* page will display.

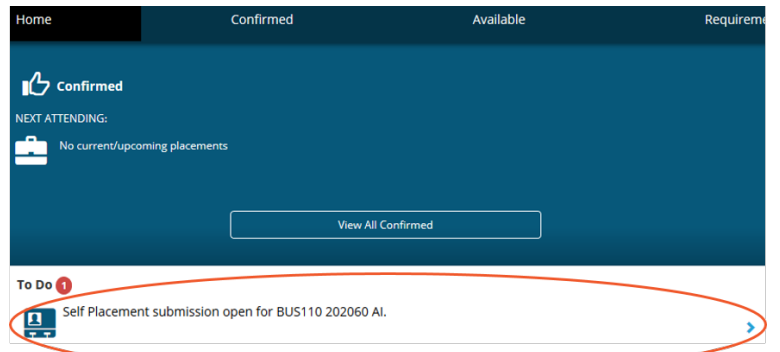

3. **Click** *Self Placement submission* link in the *To Do* list to open *Placement Application* for the relevant subject. Use scroll bars to navigate the form.

> *Note: If you cannot see the Self Placement submission link, it could be because you are not enrolled in the subject. Please check your enrolment before contacting the Workplace Learning team.*

> > *Note: All mandatory fields are identified with a red asterisk\* and must be populated otherwise the application will not submit.*

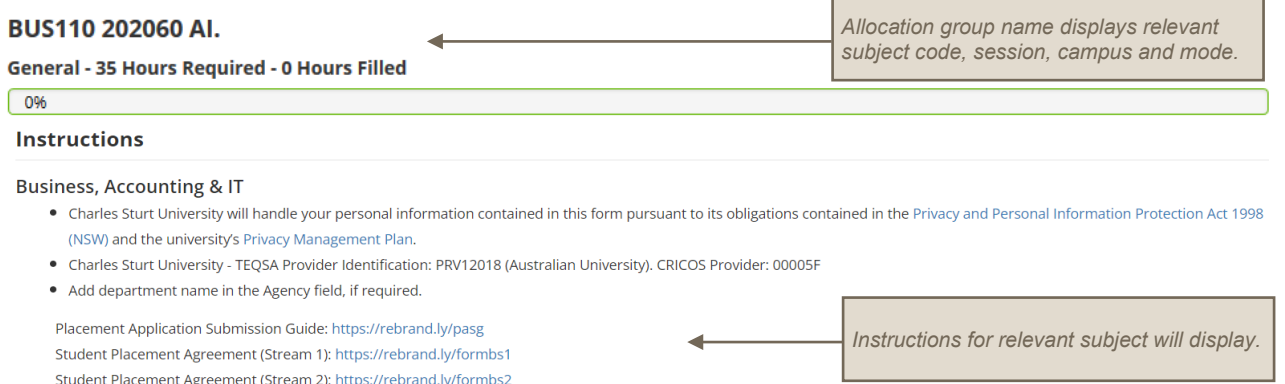

## *For further information, contact the Workplace Learning team: [FOBJBS-WPL@csu.edu.au](mailto:FOBJBS-WPL@csu.edu.au?subject=BJBS%20Workplace%20Learning.%20Placement%20Application%20Enquiry)*

Charles Sturt University - TEQSA Provider Identification: PRV12018 (Australian University). CRICOS Provider: 00005F. ABN: 83 878 708 551.

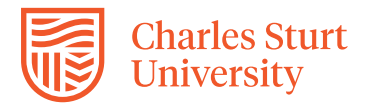

4. **Enter** *Start* and *End* dates.

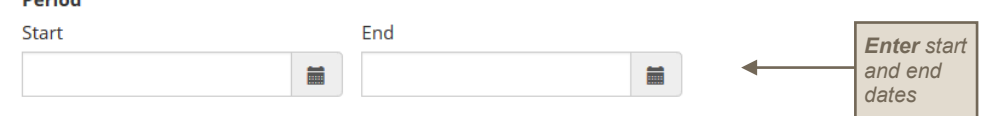

- 5. **Select** *General* in the *Experience* drop down field.
- 6. **Check** *Duration Units.* This will default to subject outline requirements however you can amend the hours if your placement is different. For example, if you are splitting placement hours across more than one agency, amend the total hours relevant for this *Placement Application.*

*Note: A separate Placement Application will be required for each agency. If you have any enquiries, please contact the Workplace Learning team.*

### **Duration**

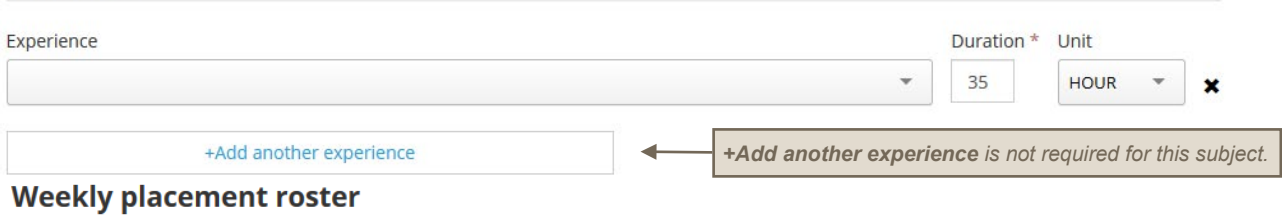

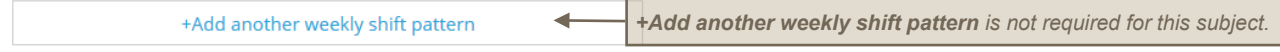

7. **Enter** details where you will be completing placement including, *Agency name* (and department in this field, if known) and physical site location *Address* information (don't include a PO Box for the address). Agoncy dotails

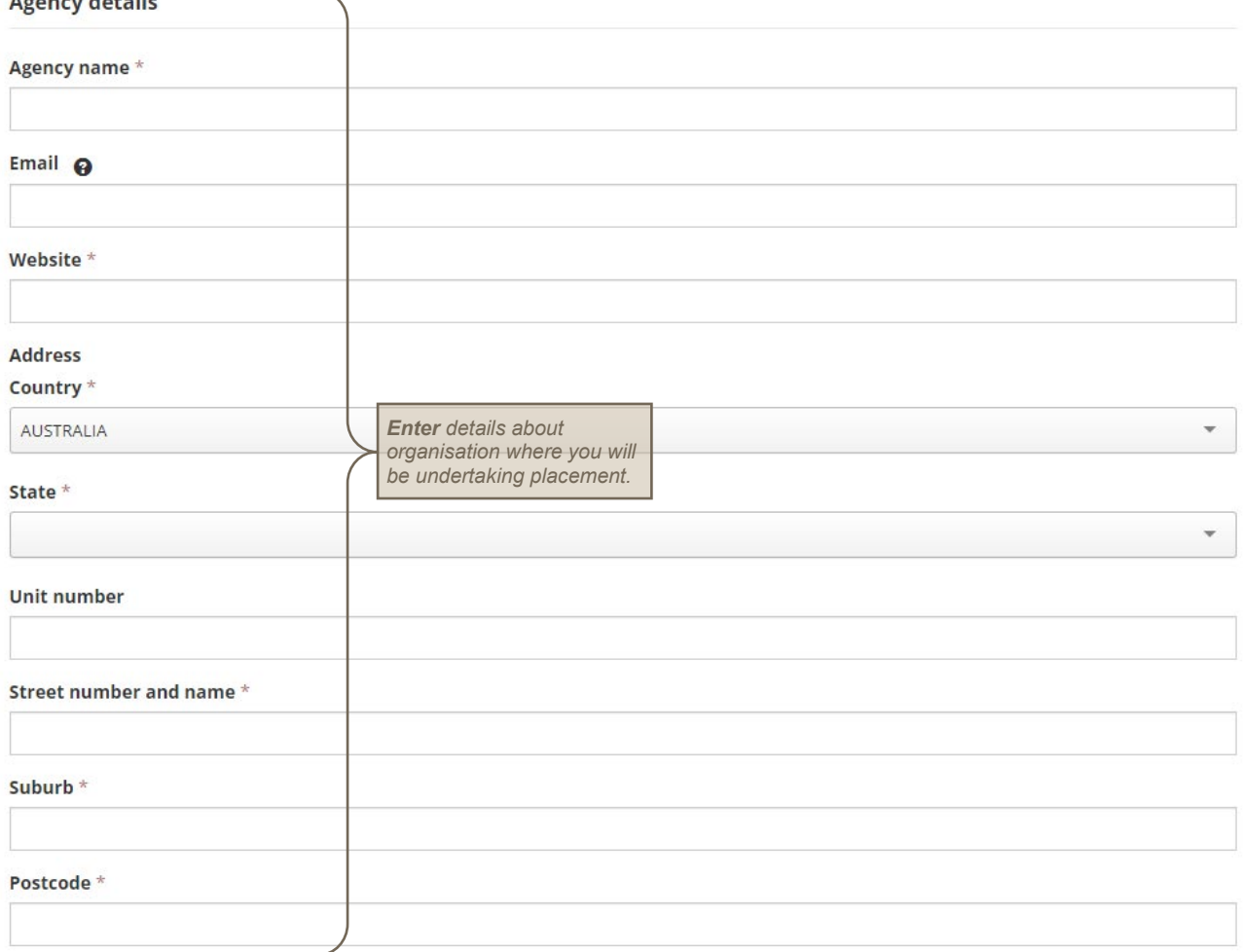

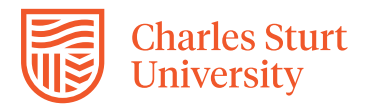

### 8. **Enter** details for the *Agency contact.*

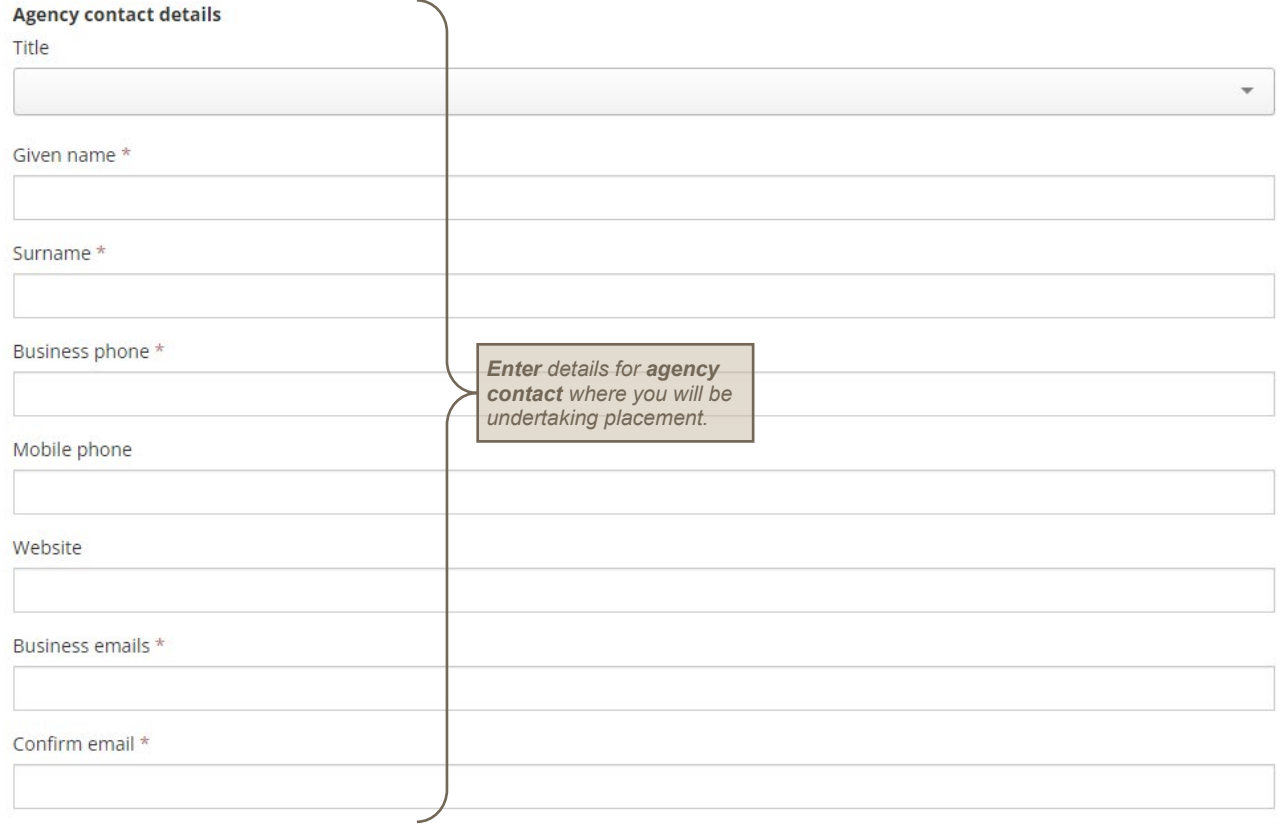

9. **Tick** *Contact person is the placement supervisor* checkbox if person is same as *Agency contact details* above otherwise complete the following information. If the mobile number is known, please include.

#### **Contacts**

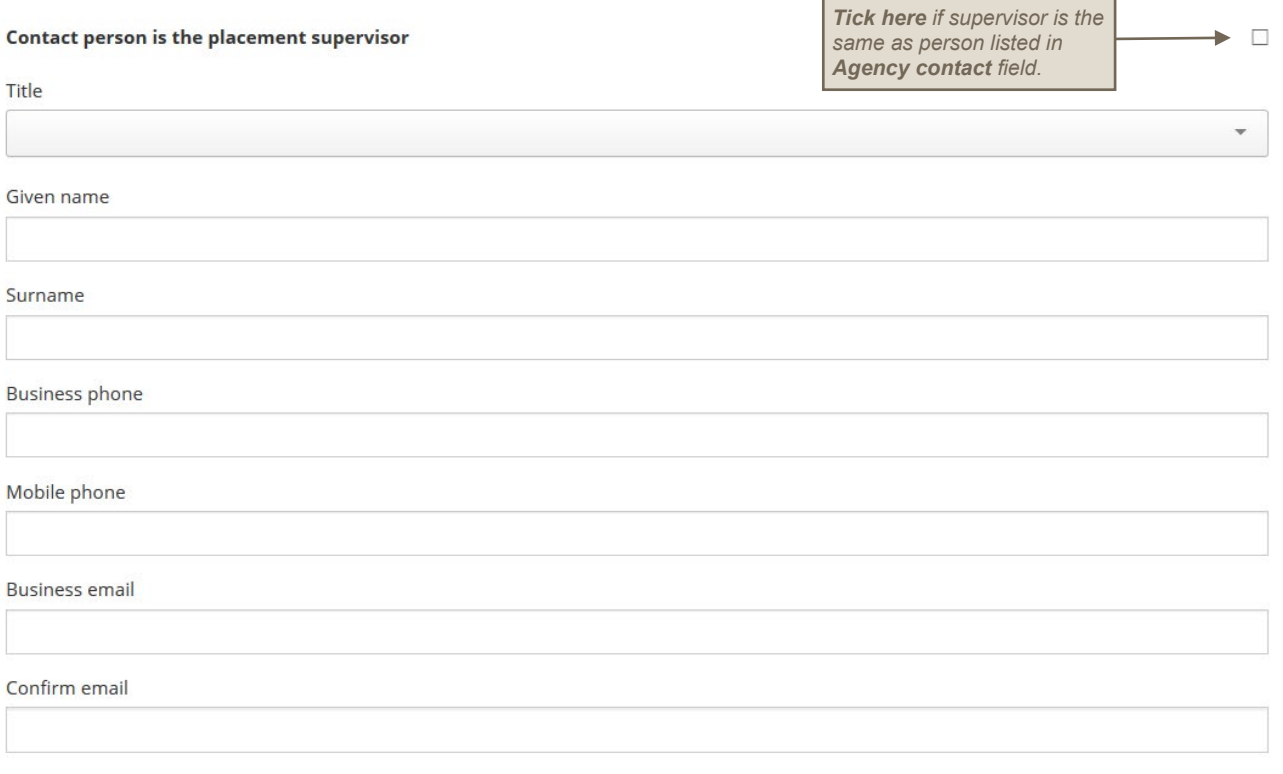

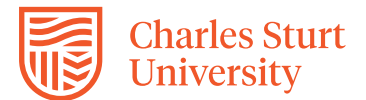

#### 10. **Select** *Stream Selection* option appropriate to your situation.

**Stream Selection \*** 

Select appropriate Stream. Stream 1: Placement with new host organisation. Stream 2: Placement with existing employer. \*

Select status... 11. **Select** *Placement Focus* option. Select placement focus \* Select status.. 12. **Enter** *Objective & Role* details based on *Stream Selection:* **Stream 1:** What do you want to achieve on placement? **Stream 2:** What is your current role and responsibility within the organisation? Objective & Role \* Stream 1: What do you want to achieve on placement? Stream 2: What is your current role and responsibility within the organisation?<sup>\*</sup> (Maximum 4000 characters) *Note: Character limit.*

13. **Enter** *Activities* detail based on *Stream Selection.* Ensure adequate details are provided as this information will be assessed by the Subject Convenor to determine placement suitability.

**Activities** 

What are the agreed activities/tasks/projects that will be undertaken during placement? Provide sufficient detail for the Subject Convenor to determine alignment with the Subject Outline learning objectives. Note: Stream 2 students - activities must be outside the scope of your normal duties.<sup>3</sup>

(Maximum 4000 characters) *Note: Character limit.Note: Applications with insufficient information in the Objective & Role and Activities sections will be returned for amendment. This could delay your proposed placement start date.*

14. **Select** *Location* option.

Location<sup>\*</sup>

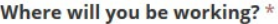

Select status..

15. **Select** *Length of Service* option. If answered **Stream 1** in *Stream Selection,* select **Not Applicable.** Length of Service \*

How long have you worked for this organisation? \*

Select status..

16. **Select** *Host Relationship* option.

**Host Relationship \*** 

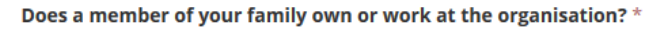

Select status...

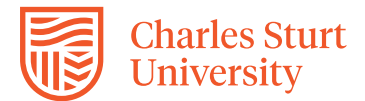

17. **Select** *Organisation Relationship* option. If answered **No** in *Host Relationship,* select **Not Applicable. Organisation Relationship\*** 

What is your relationship to the family member? If No was selected in Host Relationship choose Not Applicable. \*

Select status...

18. **Select** *Management Relationship* option. If answered **No** in *Host Relationship,* select **Not Applicable. Management Relationship \*** 

Will a member of your family be supervising you? If No was selected in Host Relationship choose Not Applicable. \*

Select status..

19. **Select** *Supervisor Relationship* option. If answered **No** in *Host Relationship,* select **Not Applicable.** Supervisor Relationship\*

What is your relationship to the Supervisor? If No was selected in Host Relationship choose Not Applicable. \*

Select status..

20. **Select** *Ability to Undertake Placement* option which assists us to provide you with any additional support while on placement, if required. Complete the information appropriate to your situation.

Ability to Undertake Placement \*

Do you have a disability/medical condition or personal circumstance which may impact on participation requirements of workplace learning? If Yes, please detail/describe the impact your condition or circumstance will have on participating on placement and complete the Workplace Learning Health and Safety Disclosure Form located at https://policy.csu.edu.au/document/viewcurrent.php?id=363#section5

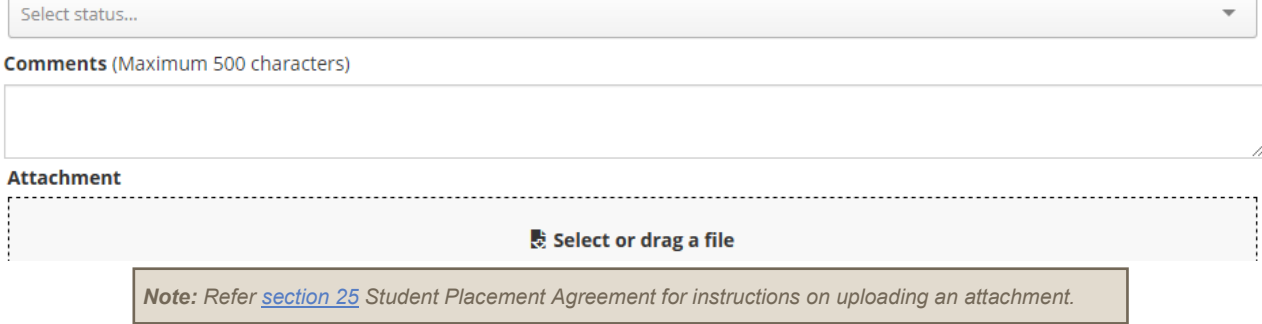

21. **Select** *Study Access Plan* option.

Study Access Plan \*

#### Do you have a Study Access Plan? \*

Select status

22. **Select** *Consent* option for each of the five statements.

Consent 1<sup>+</sup>

I give my consent to Charles Sturt University to provide my name, email and contact telephone numbers to relevant personnel at the placement organisation to be able to contact me in relation to the placement if necessary. \*

Select status..

#### Consent 2\*

I give my consent to Charles Sturt University to disclose to relevant personnel at the placement organisation any personal information which I have provided in this application to ensure that my learning needs can be met and to ensure the success of the placement.

Select status...

 $\overline{\phantom{a}}$ 

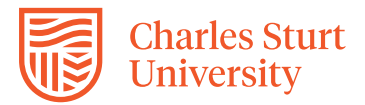

Consent 3\*

I declare the information and supporting documents provided in this form are correct and complete. I acknowledge that submitting deliberately false or misleading information may result in the application being rejected and action being taken against me pursuant to applicable Charles Sturt University student misconduct policies. \*

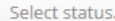

#### Consent 4\*

I give consent for Charles Sturt University to use collective data from this placement for other purposes. \*

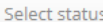

#### Consent 5\*

I give consent for my name to be included. Note: if No, Charles Sturt University will attribute as anonymous. \*

Select status...

23. **Select** relevant *I have Uploaded my Student Placement Agreement* option.

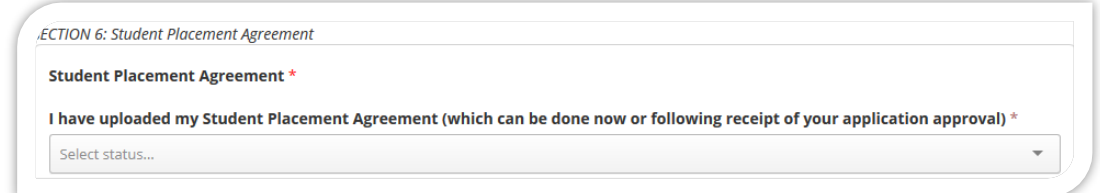

<span id="page-5-0"></span>24. If answered **Yes** in *Uploaded my Student Placement Agreement,* complete the following. If answered **No**, refer to [section 26.](#page-6-0)

**Drag** file from your computer to *Select or drag a file area* (this will upload the file); or

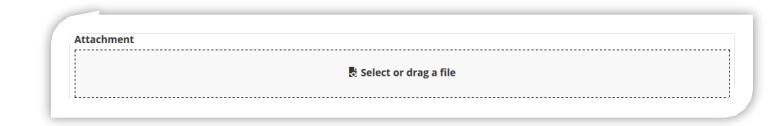

**Click** on *Select or drag a file* link and the *File Upload* box will display. Navigate to the relevant file on your computer and click the Open button. A paperclip icon will display showing that an attachment has been uploaded.

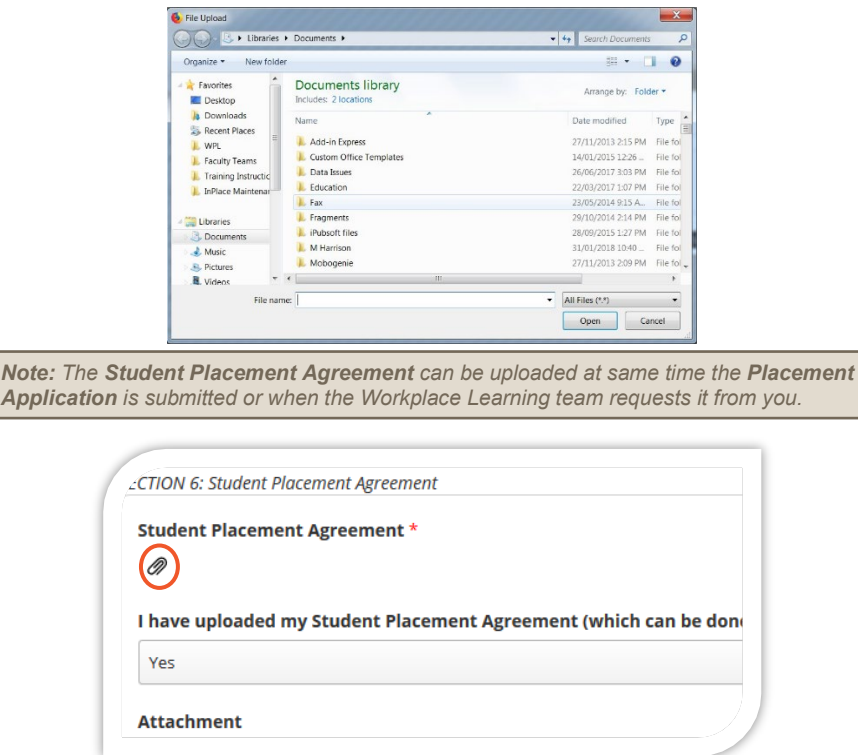

 $\overline{\phantom{a}}$ 

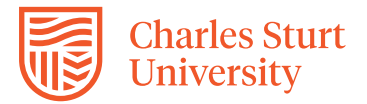

*Student Placement Agreement forms: - [Student Placement Agreement \(Stream 1\)](https://rebrand.ly/formbs1) - [Student Placement Agreement \(Stream 2\)](https://rebrand.ly/formbs2)*

25. **Office Use Only** section will be completed by the Subject Convenor and the Workplace Learning team to provide feedback regarding the progress of your application, which will be forwarded to your university registered email address. Please monitor it regularly.

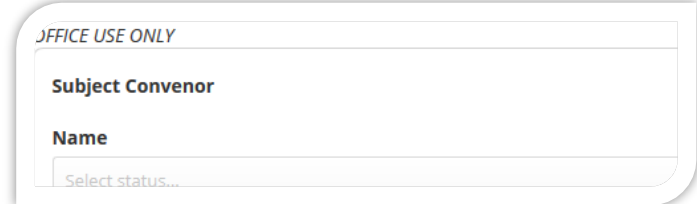

<span id="page-6-0"></span>26. **Click** either of the buttons located at bottom of the form to *Save as draft* or *Submit* application.

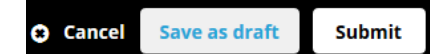

*Note: If you receive an error message on submission, check all fields marked with a red asterisk\* have been populated.*

<span id="page-6-1"></span>27. **Return** to *Home* page.

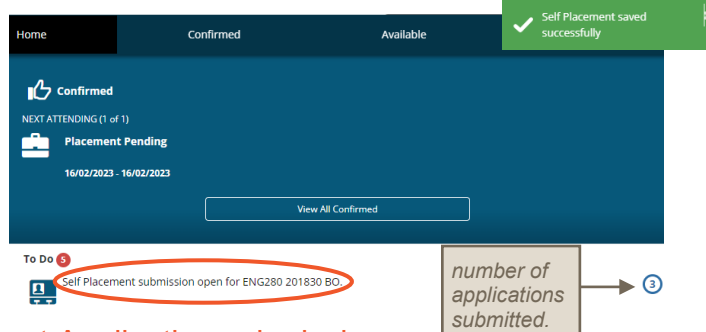

### Tracking your Placement Application submission

You can track your *Placement Application* submission through the *To Do* list which will appear on the *Home* page once it has been *Submitted* or *Saved as draft* (refer image in [section 28\)](#page-6-1).

*Your Placement Application will remain on the To Do list until it has been processed and approved*

- 28. **Click** *Self Placement submission* link, a blank *Placement Application* form displays (refer image in [section 28\)](#page-6-1).
- 29. **Click** *View 1 Submitted* button at the bottom of the form to access your *Placement Application.*

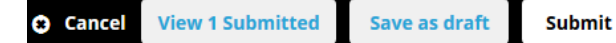

30. **Review** *Feedback to Student* in *Office Use Only* section for information regarding the progress of your application. You will not be able to make changes to your *Placement Application* once it has been submitted unless the Workplace Learning team has requested additional information, which will be forwarded to your university registered email address. Please monitor it regularly. Cubiect Convener

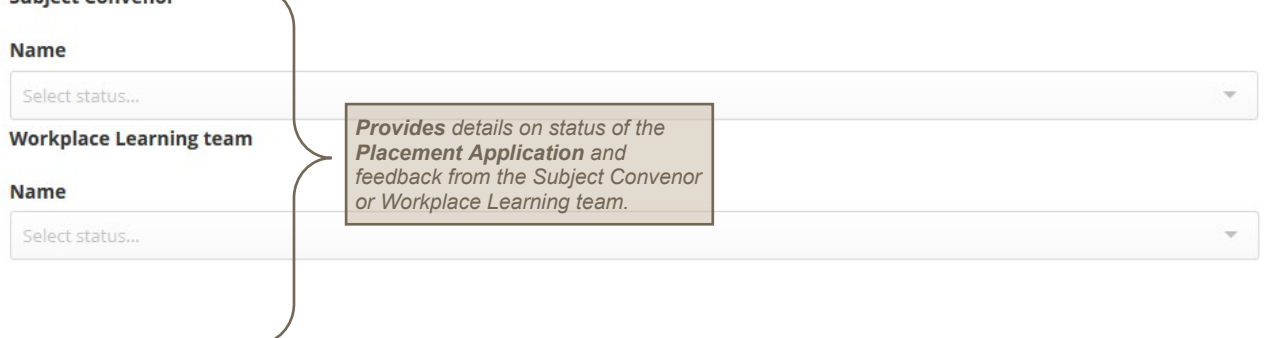

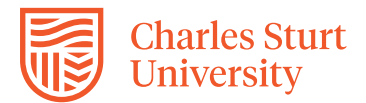

#### **Placement Application**

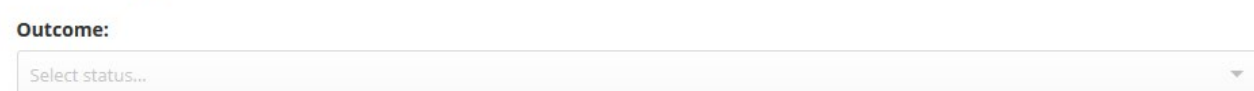

#### **Feedback to Student**

31. **Review** any notifications in the *To Do* list if you have received an email advising that your *Placement Application* requires action.

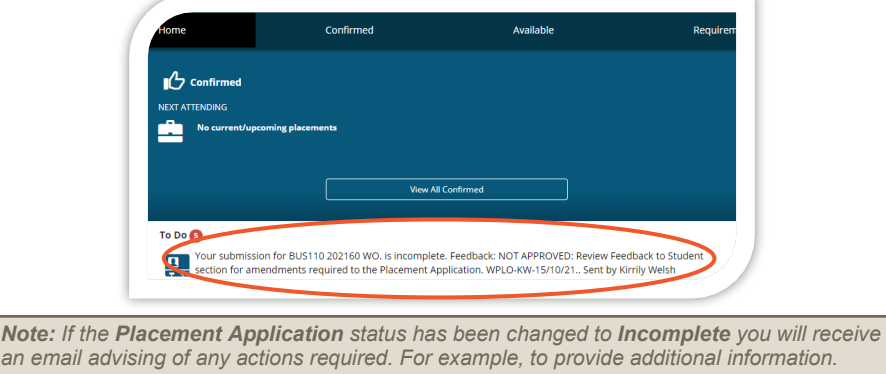

- 32. **Click** message in *To Do* list to access form and make any necessary changes as requested.
- 33. **Click** *Submit* button located at the bottom of the form to resubmit changes.<br>34. **More information** about *Self Placement*, is available from the online help v
- 34. **More information** about *Self Placement,* is available from the online help via the *User Menu* located in the top right hand corner of the *Home* page.

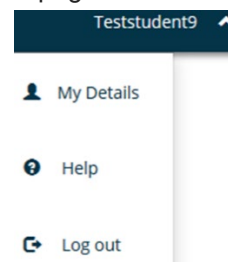